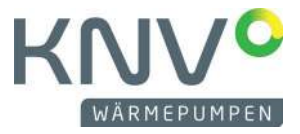

Hallo Uplink-Userin & User,

Sie erhalten diese Nachricht, weil Sie Nutzer der Online-Plattform "NIBE Uplink" zur Überwachung und Fernsteuerung Ihrer Wärmepumpe sind. Wir freuen uns Ihnen miteilen zu können, dass es eine neue Generation der Plattform mit verbesserter Benutzerfreundlichkeit und vielen weiteren Möglichkeiten gibt.

## **Die Vorteile nach dem Update umfassen:**

# **1) App-Unterstützung für Ihr Gerät**

Mit myUplink erhalten Sie einen schnellen Überblick über den Status Ihrer Wärmepumpe und die Heizleistung in Ihrem Haus. So können Sie Ihre Heizungs- und Warmwasserproduktion einfach verfolgen und steuern. Wenn Ihr System betroffen ist, werden Sie per Push-Benachrichtigung und E-Mail informiert.

### 2) Automatische Software-Updates

Sie erhalten unsere Software-Updates direkt online, anstatt sie auf einen USB-Stick herunterladen zu müssen. So ist die Wärmepumpe immer auf dem neuesten Stand, was Betrieb und Sicherheit angeht.

### **3) Einstellungen in Echtzeit**

Ihre Einstellungen und Betriebsdaten in der App und online werden sofort aktualisiert, stat wie bisher mit 5-minütiger Verzögerung.

# **4) Neues Design**

Alle Ihre Einstellungen in Uplink sind enthalten. Wenn Sie ein Premium-Abonnement haben, werden diese ebenfalls übertragen. Neben neuen Farben und Icons werden Sie das Aussehen wiedererkennen.

Wir biten Sie das Update – siehe nachfolgende Anleitung – zeitnah jedoch spätestens bis zum **31.12.2023** durchzuführen.

# **Wichtig: Die alte Plattform Uplink wird nach dem Update aller Anlagen abgestellt.**

#### **Das Upgrade erfolgt in 3 Schriten:**

#### **1) Aktualisieren Sie die So�ware in der Wärmepumpe**

- a. Laden Sie die Software herunter ([NIBE Uplink™\)](https://www.nibeuplink.com/).
- b. Speichern Sie die Software auf einen USB-Stick.
- c. Installieren Sie die Software in der Wärmepumpe. Stecken Sie dazu den USB-Stick in Ihre Wärmepumpe und folgen Sie der Anweisungen: (zusätzliche Anweisungen finden Sie in Ihrem Benutzerhandbuch).

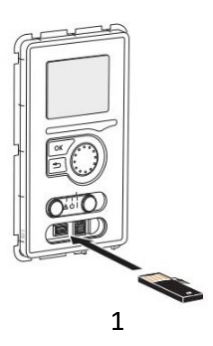

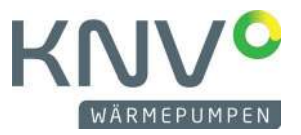

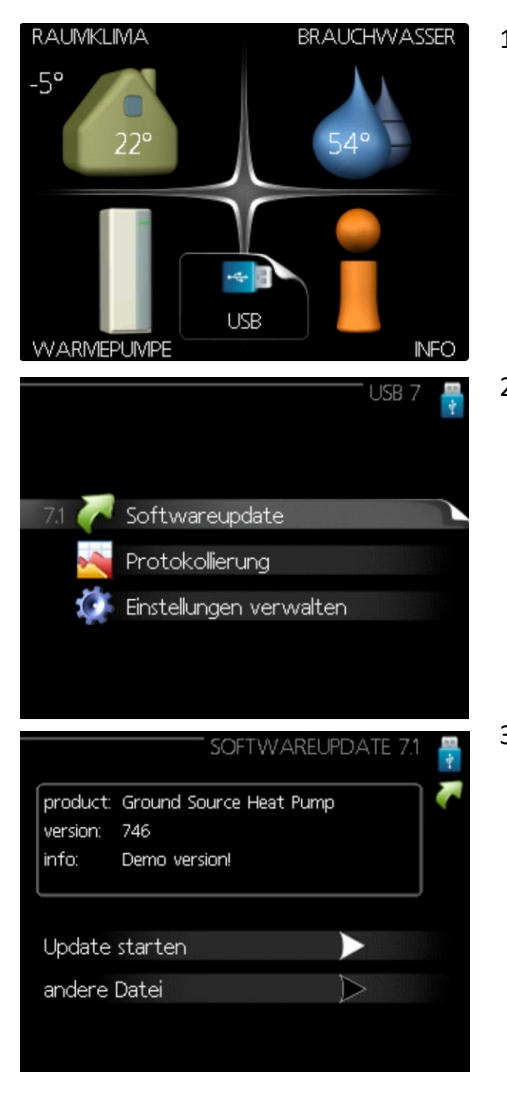

1. Wählen Sie das USB-Menü aus und drücken Sie OK.

2. Es erscheint ein Menü. Wählen Sie hier 'Firmware aktualisieren' aus und drücken Sie OK.

3. Wählen Sie 'Aktualisierung starten' aus, wenn Sie die Firmwareversion installieren wollen, die aktuell auf dem Systemdisplay angegeben wird. Es wird Ihnen eine Sicherheitsabfrage gestellt, ob Sie die Firmware wirklich installieren wollen. Bei Auswahl von 'Ja' startet die Aktualisierung. Bei Auswahl von 'Nein' wird der Vorgang abgebrochen. Nach Abschluss der Aktualisierung startet das System neu.

# **2) Erstellen Sie ein myUplink-Konto**

- a. Registrieren Sie Ihr Konto mit der gleichen E-Mail-Adresse wie Ihr bestehendes Uplink-Konto, indem Sie dem untenstehenden Link folgen, oder melden Sie sich direkt an, wenn Sie bereits ein Konto mit der gleichen E-Mail-Adresse in myUplink haben → LINK: https://myuplink.com/login
- b. Antworten Sie mit Ja, wenn Sie gefragt werden, ob Sie das Konto von Uplink auf myUplink migrieren möchten. Wenn Sie sich zum ersten Mal anmelden, wird Ihre Wärmepumpe automatisch auf Ihr neues Konto übertragen.

#### **3) Erste Schrite mit myUplink**

a. Machen Sie sich mit myUplink und den verfügbaren Funktionen vertraut.

Haben Sie nach dem Upgrade noch Fragen? Besuchen Sie unsere dazu vorgesehene FAQ-Seite nach Ihrer Anmeldung: [htps://myuplink.com/faq](https://myuplink.com/faq)

Wir wünschen Ihnen viel Erfolg mit Ihrer neuen Wärmepumpen-Software.

Mit freundlichen Grüßen myUplink-Team